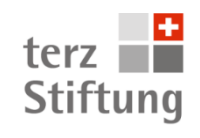

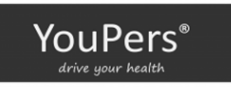

# **Schulung revolutiOn**

**bei GWG Gemeinnützige Wohnbaugenossenschaft Winterthur**

- **Termin:** Dienstag, 23.02.2016, um 19:30 Uhr
- **Ort:** GWG Gemeinnützige Wohnbaugenossenschaft Winterthur, Technikumstrasse 81, 8400 Winterthur

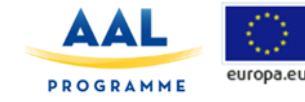

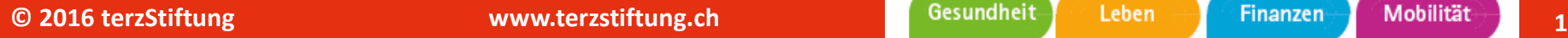

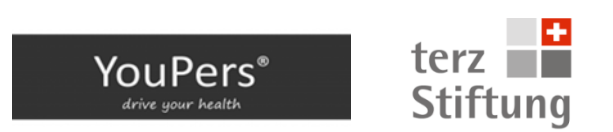

#### **revolutiOn Begrüssung und Vorstellung der Projektbeteiligten**

**terzStiftung:** Sabine Kaiser, Geschäftsführerin und Dr. Thomas Meyer, Leiter Wissenschaft

terz ist eine unabhängige, überparteiliche, gemeinnützige und nicht gewinnorientierte Stiftung. Das oberste **Ziel** der terzStiftung ist es, die Interessen der reiferen Generationen wirksam zu vertreten, indem sie zusammen mit der Zielgruppe mithilft, Produkte und Dienstleistungen nach benutzerfreundlichen Kriterien zu testen und die Ergebnisse der Wissenschaft und Wirtschaft zur Verfügung stellt.

### **AAL Projekt Revolution**

#### **Was sind AAL Projekte?**

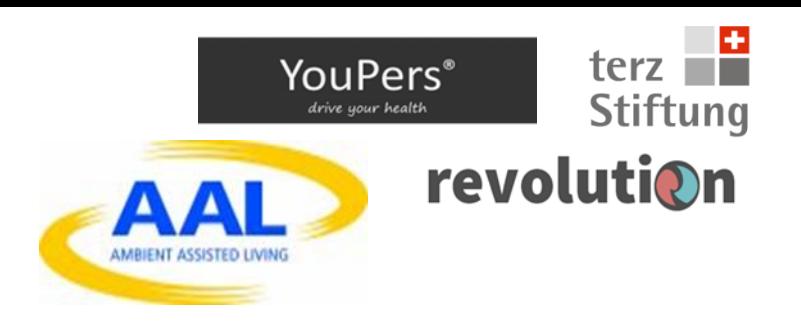

«AAL-Projekte» steht für ambient assisted living. Es geht in den Projekten darum, altersgerechte Assistenzsysteme für ein selbstbestimmtes und selbständiges Leben zu entwickeln.

Derzeit ist die terzStiftung an neun europäischen Förderprojekten in Zusammenarbeit mit Firmen und Hochschulen verschiedener Länder beteiligt.

#### **Was ist das Ziel des AAL Projektes Revolution – für das wir heute den Workshop abhalten?**

- Das Ziel von REVOLUTION ist es, reife Menschen zu ermutigen aktiv am gesellschaftlichen Leben teilzunehmen und sich nach der Pensionierung in der Freiwilligenarbeit zu engagieren.
- Wir wollen uns den Herausforderungen des demographischen Wandels stellen und Menschen dabei unterstützen, ein gesundes und selbständiges Leben zu führen.
- Das Ziel des Konsortiums ist es, eine computergestützte neuartige Lösung für Freiwilligenangebote zu entwickeln.

Gesundheit Leben **Finanzen** 

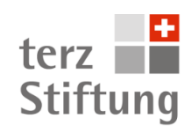

### **AAL Revolution Pilotprojekt - Zeitplan**

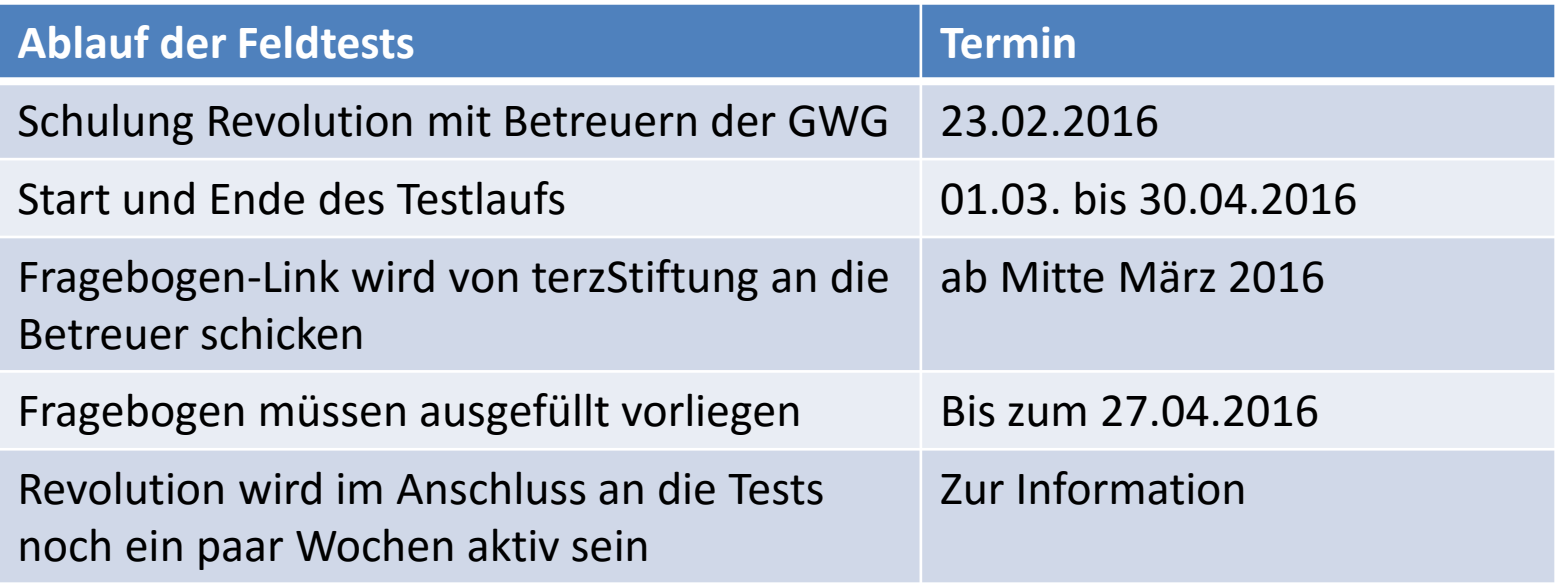

#### **Organisatorisches:**

Link zur Revolution Webseite mit wichtigen Angaben zum Projekt: **<http://www.youpers.com/en/revolution-gwg/>**

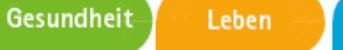

YouPers<sup>®</sup>

terz **Stiftung** revolutiOn

# **Installation der Revolution App**

#### **1. Download App:**

Voraussetzung: Smartphone Android oder iOs (Apple)

**Download:** Revolution ist kostenlos im Google Play-Store zu erhalten und kann durch Eingabe des Suchbegriffs "Revolution" aufgerufen werden (siehe Print 1 a/b)

#### **2.Konfiguration der Revolution App**

Hinweis: Es kommt die Frage, ob der aktuelle Standort ermittelt werden darf (hier bitte "Ja" anklicken, damit das System funktioniert.)

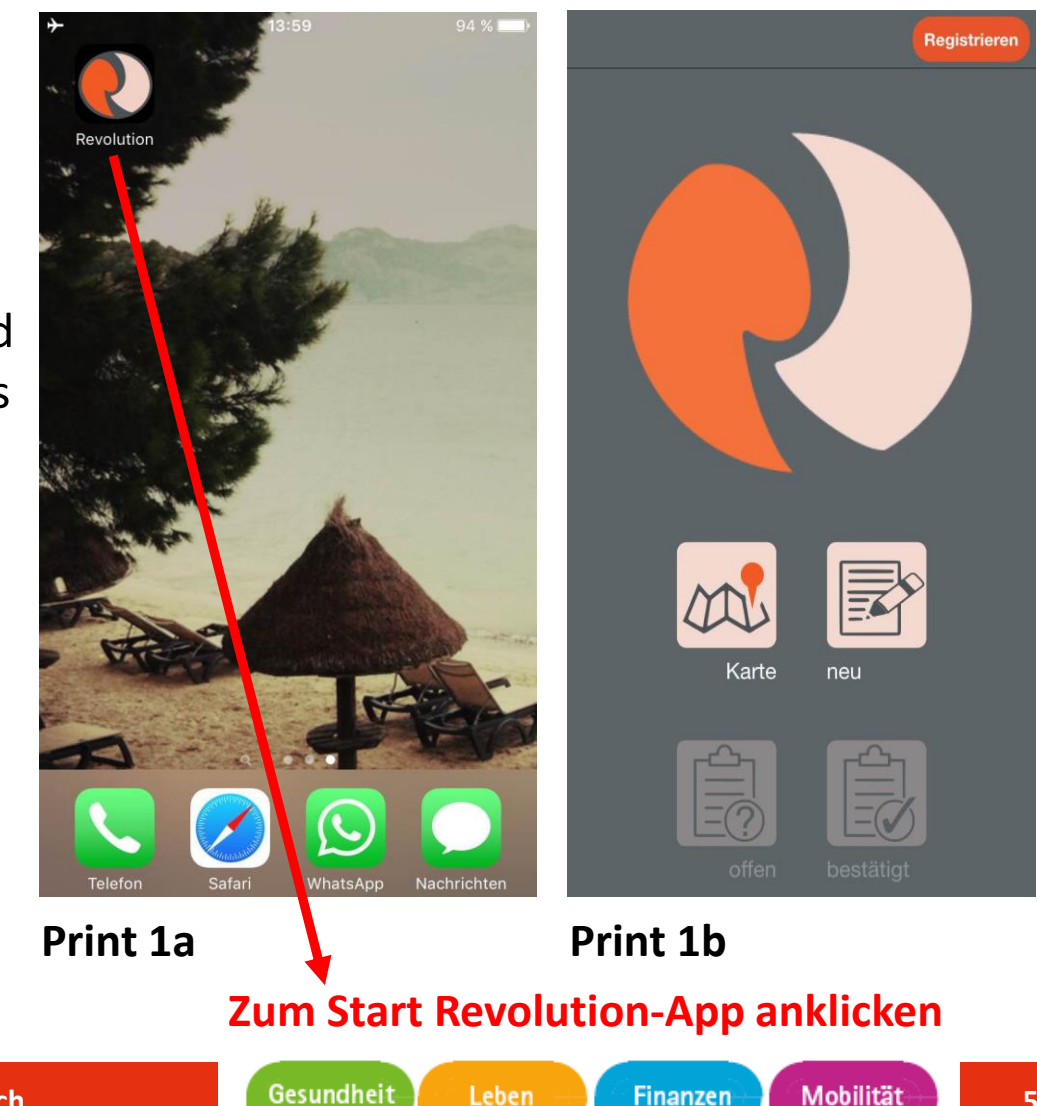

### **Installation der Revolution App**

### **3. Login (Print 2)**

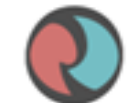

Alle Daten inklusive Adresse und Telefonnummer vollständig eingeben

(Hinweis: Es ist wichtig, die Angaben vollständig einzugeben, damit die Registrierung abgeschlossen werden kann. Danach müssen die Nutzungsbedingungen akzeptiert werden (Print 3). Am Schluss der Eingabe auf "speichern" klicken.

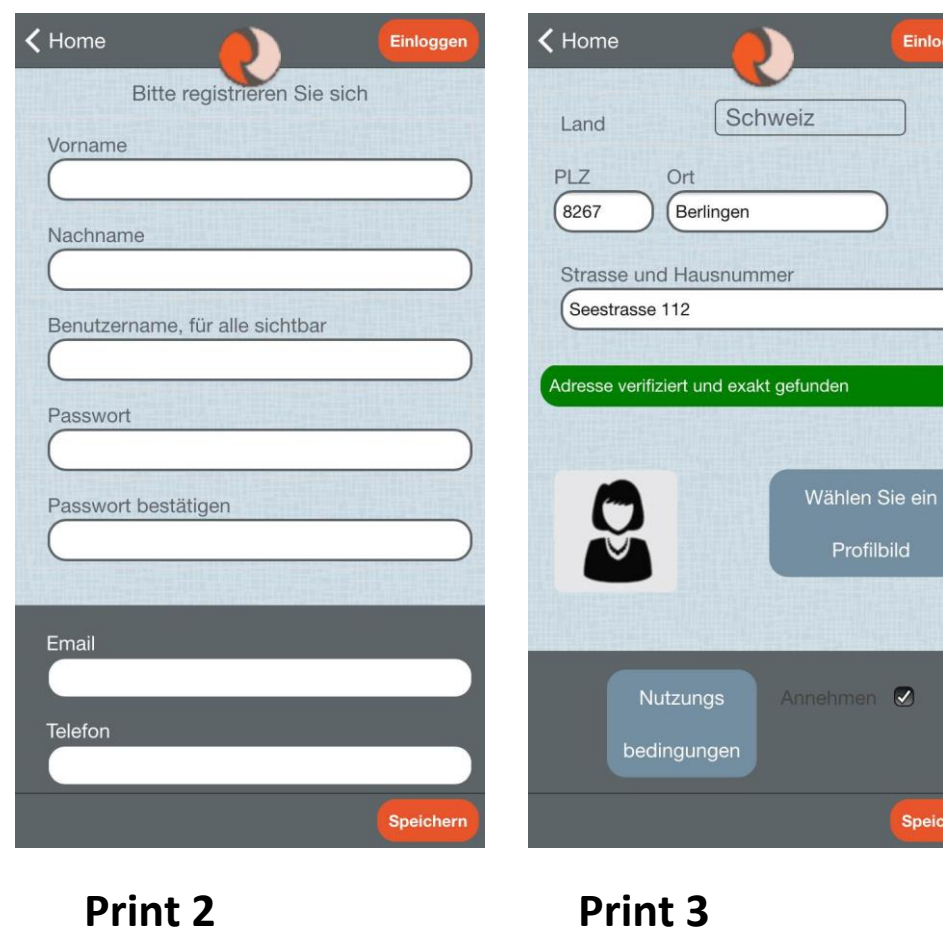

Leben

Gesundheit

**Stiftung** lrive your health revolutiOn

YouPers®

terz

Einloggen

**6**

Speichern

Mobilität

**Finanzen** 

# **Installation der Revolution App**

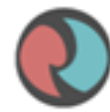

#### **4. Revolution Home Screen**

Erscheint nach Registrierung mit Anzeige des Benutzernamens

(im Fall des angezeigten Beispiels ist **terz hier der neu registrierte Benutzer**, siehe Print 4).

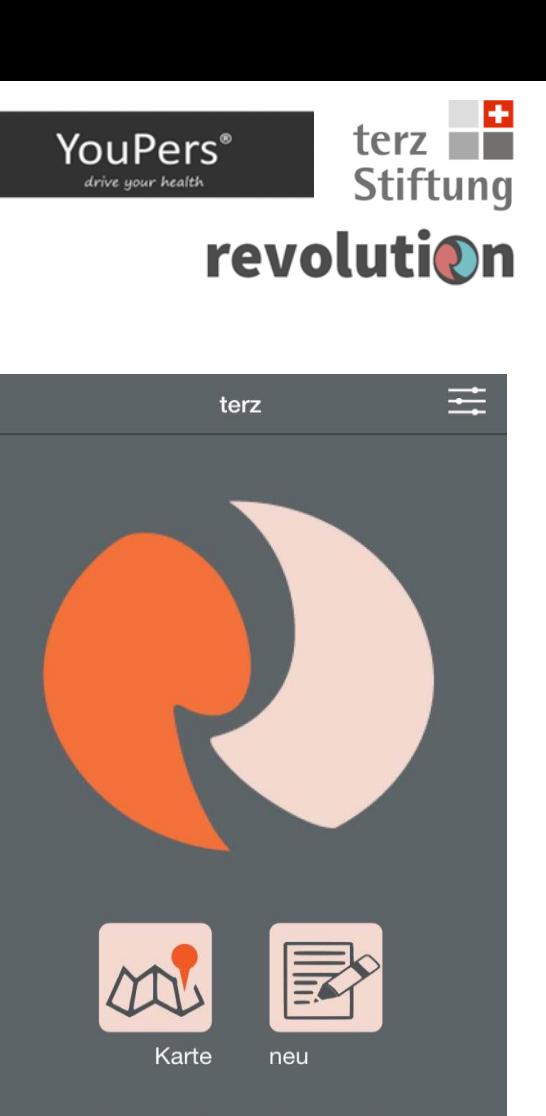

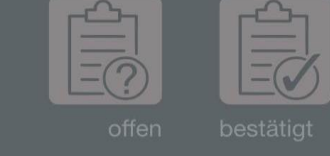

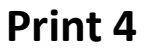

Gesundheit

Leben **Finanzen** 

# **Installation der Revolution App**

**5. Allgemeine Einstellungen (Screen 5)** 

In den *allgemeinen Einstellungen* kann man unter "ändere Profildaten" die eigenen Angaben ändern und sich das "öffentliche Profil" anschauen. Über diese Funktion kann man auch das "Logout" betätigen. (Print 6)

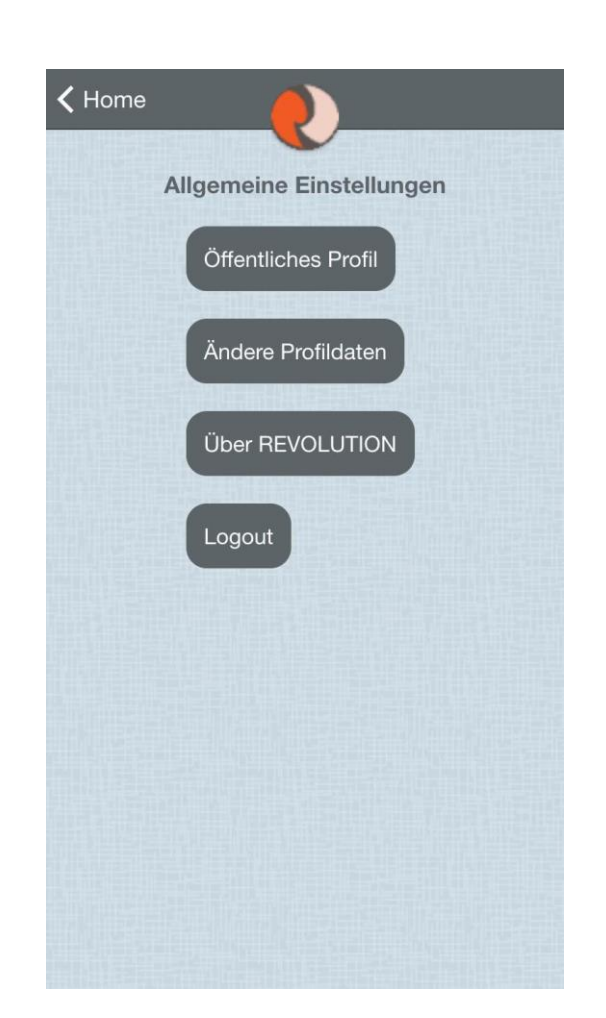

terz

revolutiOn

**Stiftung** 

YouPers<sup>®</sup>

drive your health

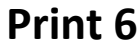

Gesundheit

## **Installation der Revolution App**

#### **6. Karte aufrufen:**

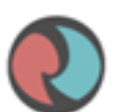

Zurück zum Home-Bildschirm, dann auf Karte klicken (Screen 7) – hier wird der aktuelle Standort des Users ermitteln.

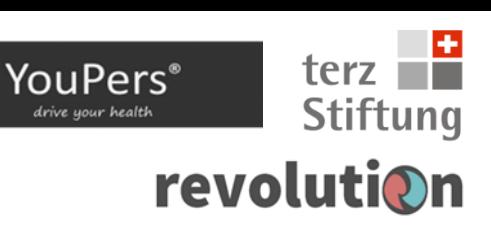

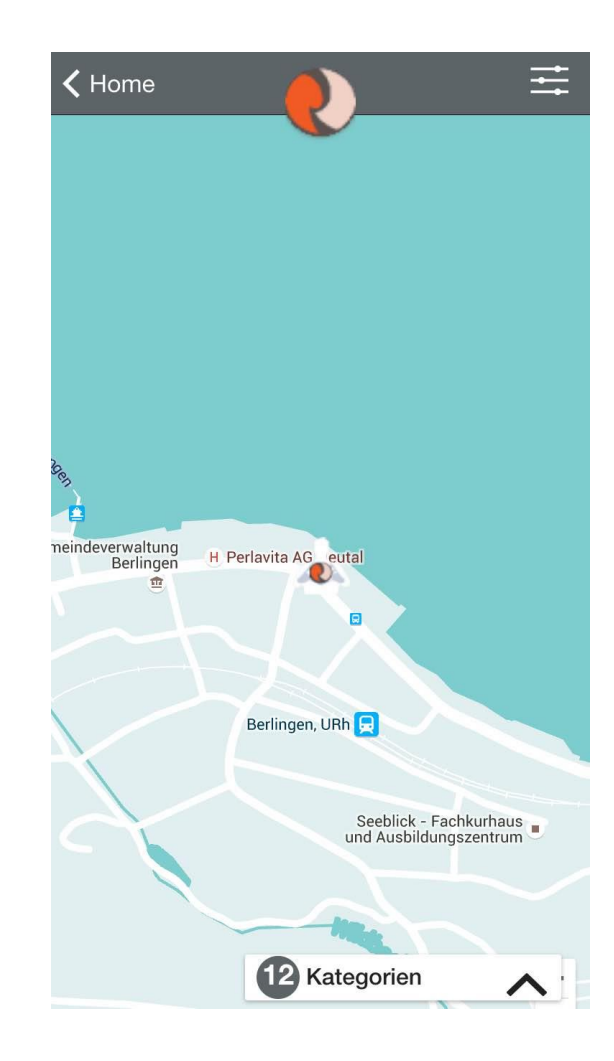

Gesundheit

Leben

# **Installation der Revolution App**

#### **7. Anfrage stellen:**

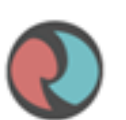

Zurück zum Home-Bildschirm, auf "neu" klicken (Print 8).

Hier gibt es die Möglichkeit, dass man entweder eine Anfrage stellen kann unter: "Anfrage":

**"ich benötige Hilfe"** oder ich kann ein **"Angebot"** einstellen: **"Ich biete Hilfe an".**

#### terz YouPers<sup>®</sup> **Stiftung** drive your health revolutiOn

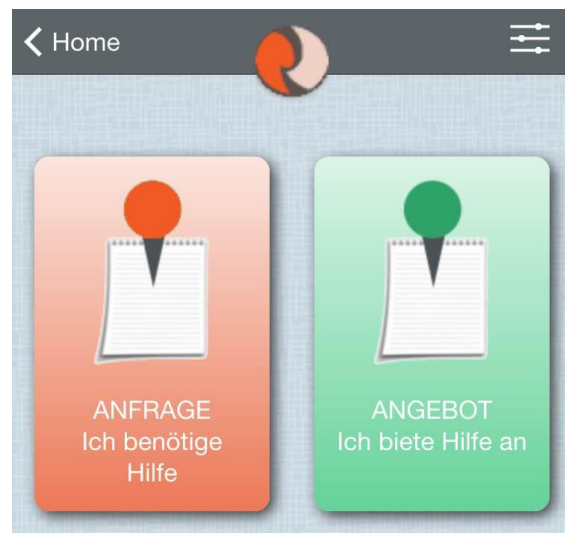

Sie können in REVOLUTION sowohl um Hilfe anfragen wie auch Hilfe anbieten. Sobald Sie ein Angebot oder eine Anfrage erfasst haben, wird diese auf der Karte publiziert.

**REVOLUTION wird Sie automatisch** benachrichtigen, sobald sich jemand meldet.

#### **Print 8**

Gesundheit

Leben

**Finanzen** 

**10**

# **Installation der Revolution App**

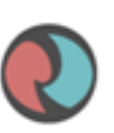

Gesundheit

#### **8. Anfrage: Ich benötige Hilfe: anklicken** (Print 9)

Hier hat man die Möglichkeit, über den Lückentext seine Anfrage zu stellen:

*Alle rot-markierten Stellen kann ich im Lückentext durch Anklicken des Felds verändern:* 

8.1 Wähle Kategorie, z.B. "Büroarbeiten", dann wieder in das rote Kategoriefeld klicken und "Büroarbeiten" wird in den Lückentext übernommen.

8.2. beginnend um "1200" - auf Uhrzeit klicken, wenn ich eine andere Zeit angeben will.

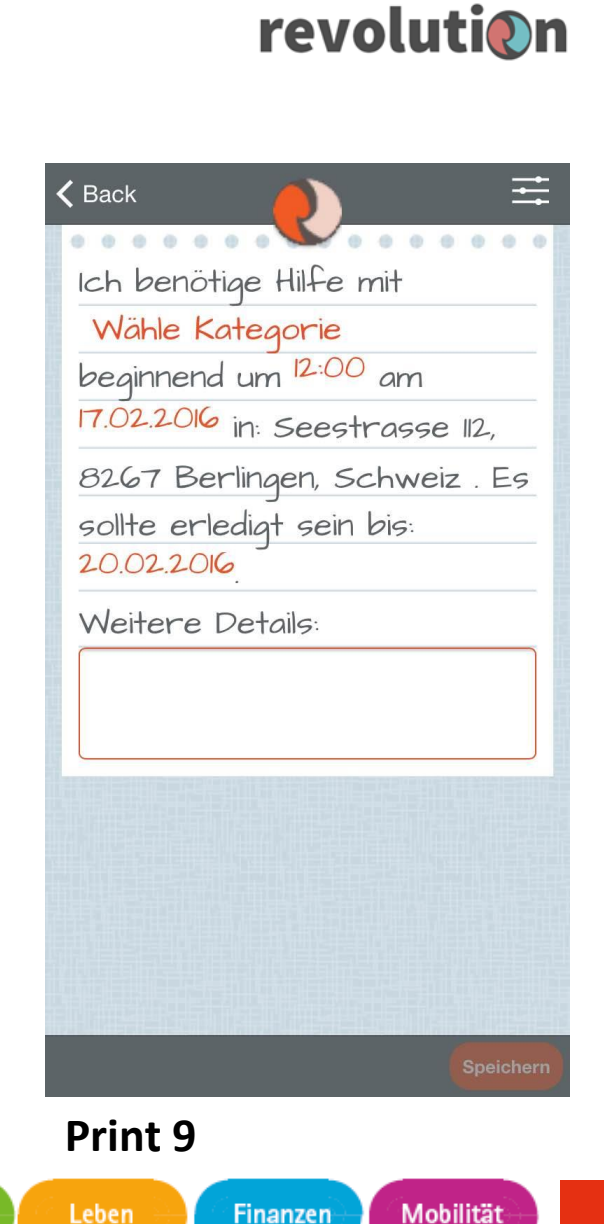

YouPers®

terz

**Stiftung** 

YouPers<sup>®</sup>

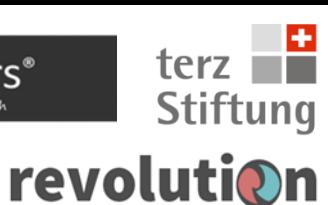

### **Installation der Revolution App**

**8.3 Datum ändern**, indem man darauf klickt: z.B. am 17.02.2016.

**8.4. "sollte erledigt sein"** bis z.B. 18.02.2016 (Printscreen 10)

Nachdem alle Daten eingetragen sind bitte in das Textfeld klicken, sodass wieder der gesamte Bildschirm erscheint (siehe Printscreen 11) und unten rechts auf "speichern" klicken.

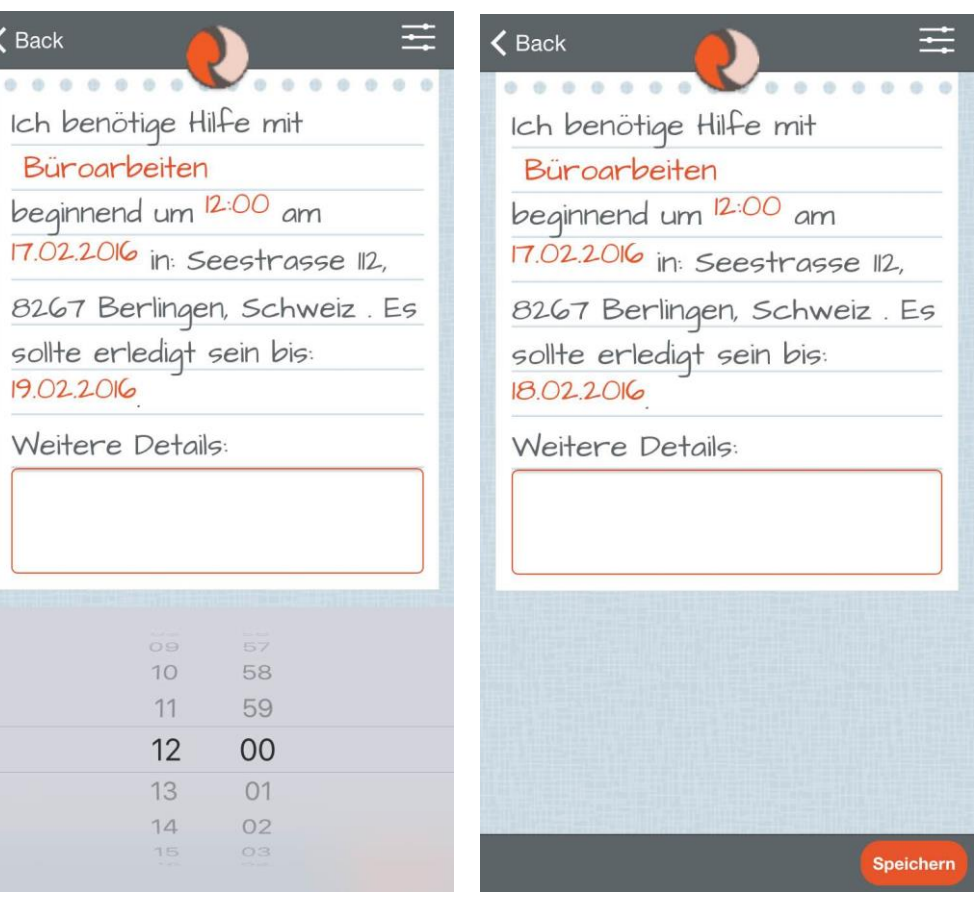

**Print 10 Print 11**

Gesundheit

**Finanzen** 

Leben

**12**

# **Installation der Revolution App**

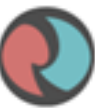

#### **8.5. Hilfsanfrage erfolgreich übermittelt:**

Nach dem Speichern erscheint eine Bestätigung (Printscreen 12), dass die Hilfsanfrage erfolgreich übermittelt wurde. Indem man auf "ok" klickt, gelangt man wieder zurück zum Home-Bildschirm.

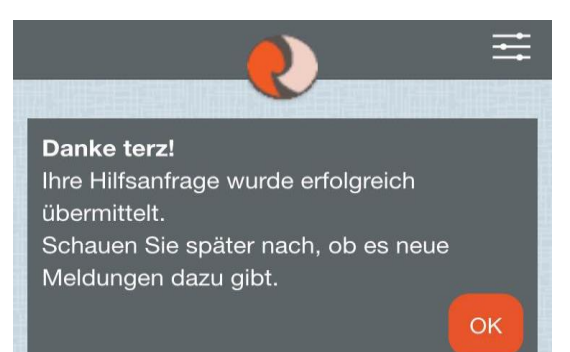

YouPers®

drive your health

terz

revolutiOn

**Stiftung** 

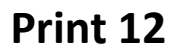

**Finanzen** 

Leben

Gesundheit

**13**

terz YouPers<sup>®</sup> **Stiftung** drive your health revolutiOn

# **Installation der Revolution App**

**9. Offene Anfragen und Angebote ansehen** (Printscreen 13)

Home-Bildschirm anklicken, dann auf "offen" klicken. Unter dieser Funktion kann man überprüfen, welche **Anfragen** oder **Angebote** noch offen sind: siehe Printscreen 14 (hier kann man also seine Gesuche auch wieder abändern oder bereits angebotene Hilfen einsehen).

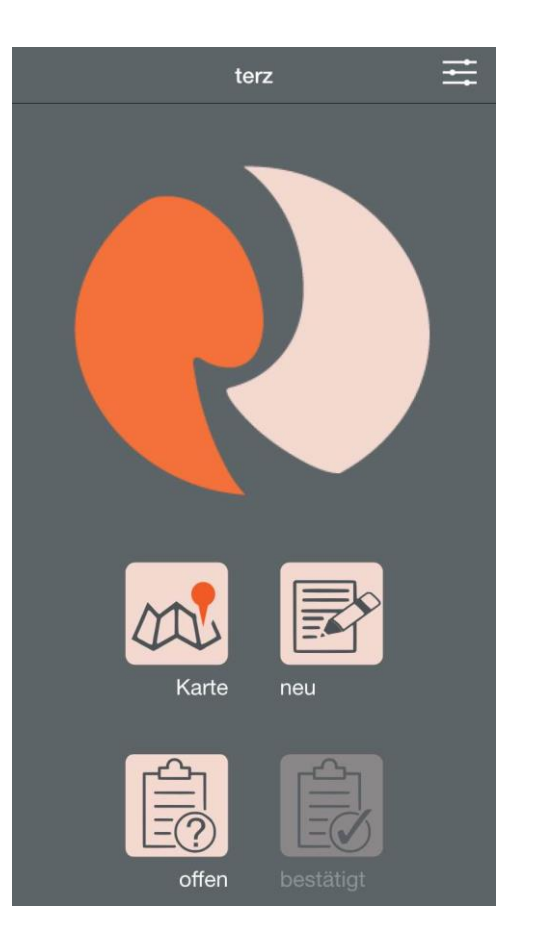

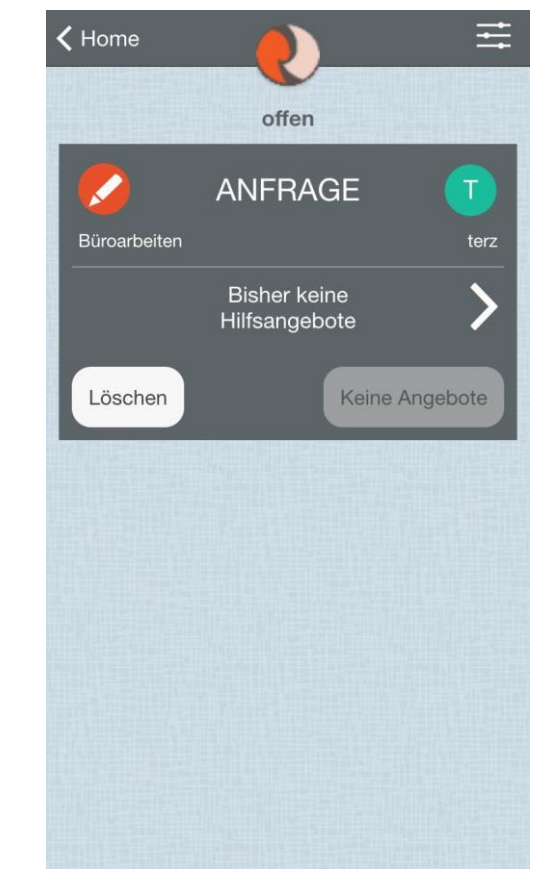

Gesundheit

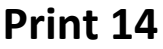

Leben

**Print 13 Print 14**

**Finanzen** 

# **Installation der Revolution App**

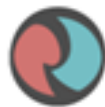

### **10. Angebote erstellen und in Revolution hochladen:**

Zurück zum Homebildschirm und auf "Neu" klicken (Printscreen 15), danach auf "Angebot: ich biete Hilfe an" klicken. Hier kann ich eigene Angebote einstellen:

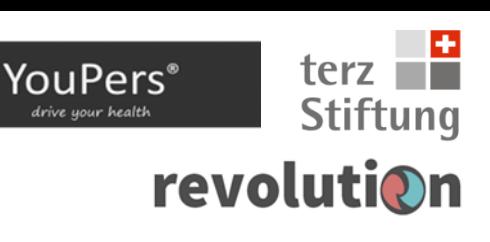

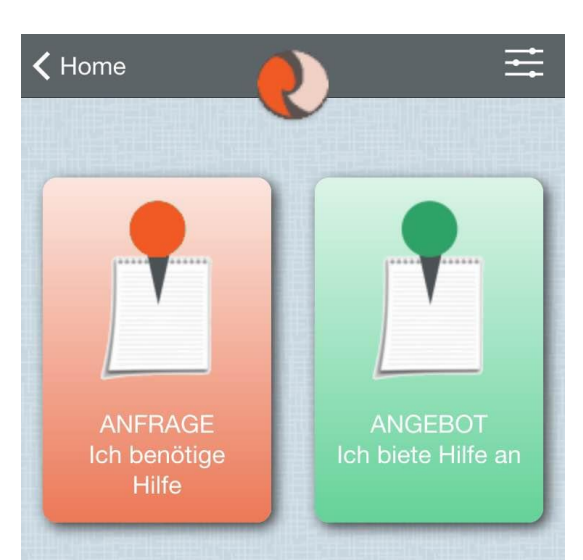

Sie können in REVOLUTION sowohl um Hilfe anfragen wie auch Hilfe anbieten. Sobald Sie ein Angebot oder eine Anfrage erfasst haben, wird diese auf der Karte publiziert.

REVOLUTION wird Sie automatisch benachrichtigen, sobald sich jemand meldet.

#### **Print 15**

Leben

Gesundheit

# **Installation der Revolution App \extind**

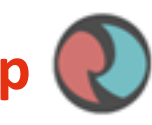

terz YouPers® **Stiftung** drive your health revolutiOn

**10.1.** Hier kann ich wie bei der Anfrage auch auf Kategorie klicken (Printscreen 16) und dann z.B. auf "Einkaufen" klicken.

**10.2. "Datum eingeben"** durch anklicken des exemplarisch vorgegebenen Datums. Daraufhin öffnen sich eine Datumsauswahl unten im Bildschirm, sodass man das gewünschte Datum eingeben kann (Print 17).

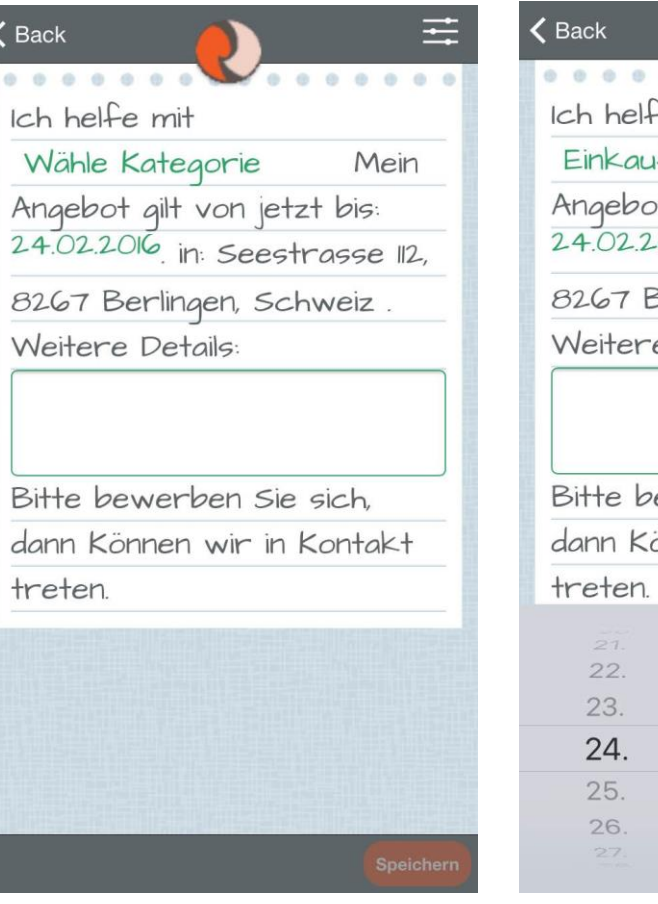

Gesundheit

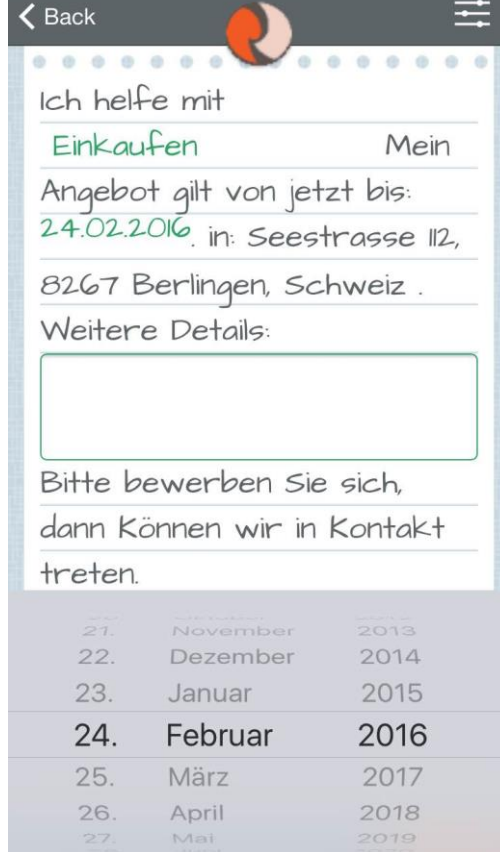

**Print 16 Print 17**

**Finanzen** 

Leben

# **Installation der Revolution App | 2**

**10.3.** Unter **weitere Details** kann man in den Lückentext zusätzliche Datails zum Angebot eingeben. Dann in den Text klicken, damit die Eingabemaske sich so einstellt, dass unten links auf dem Desktop in orange markiert: "Speichern" erscheint. Dann auf "Speichern" klicken (Print 18).

**10.4.** Es erscheint die Meldung**,** 

#### dass das **Hilfsangebot erfolgreich übermittelt wurde** (Print 19). Danach auf **ok** klicken, um wieder

auf den Home-Bildschirm zurückzukommen.

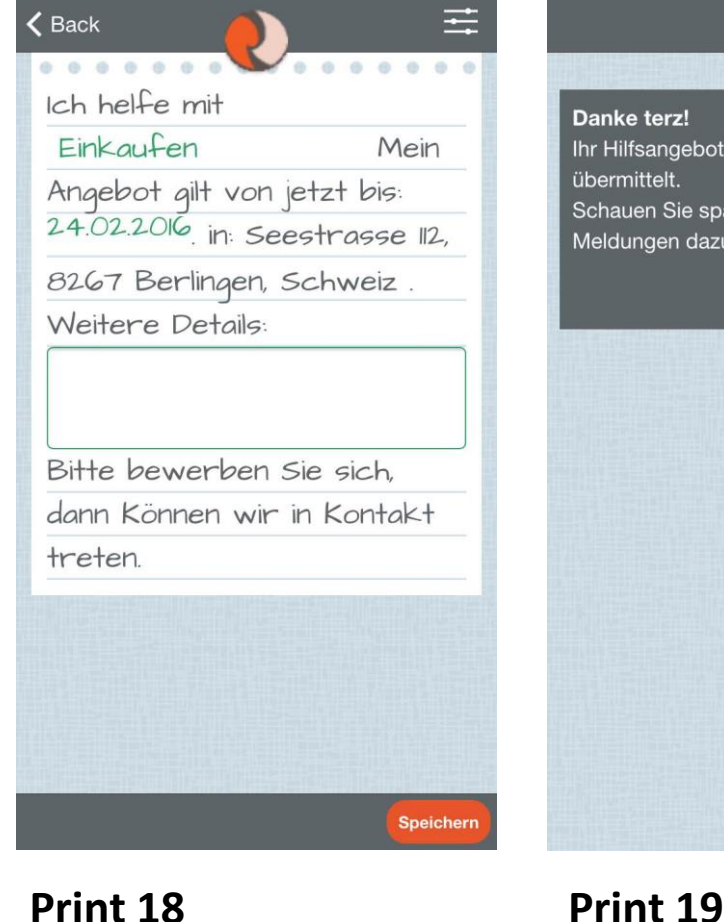

Gesundheit

Leben

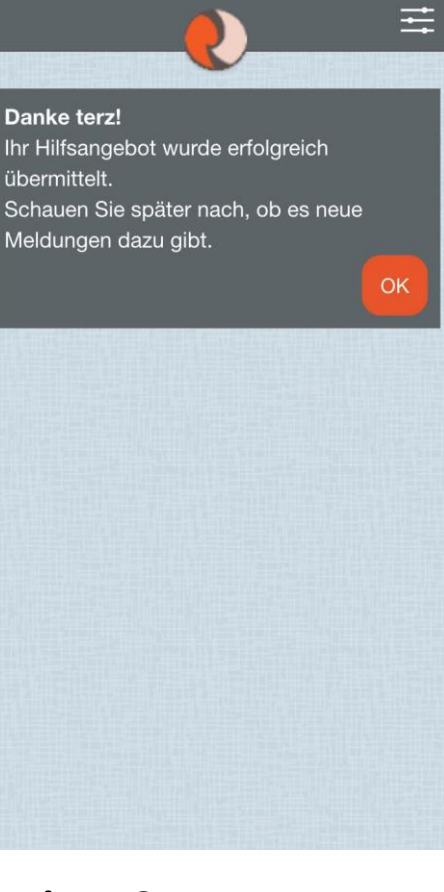

terz

revolutiOn

**Stiftung** 

YouPers<sup>®</sup>

rive your health!

**Mobilität** 

**Finanzen** 

# **Installation der Revolution App \extind**

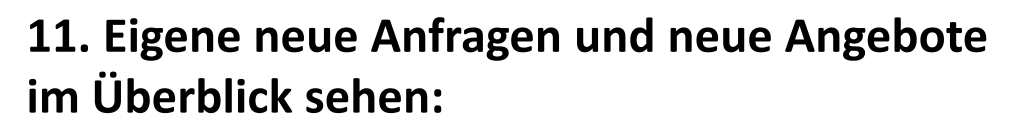

Home-Bildschirm anklicken: Wenn ich auf Home bin und jetzt erneut auf "offen" klicke, erscheinen nun beide offenen Gesuche: das "Angebot" und die "Anfrage", die ich zuvor eigegeben habe (siehe Print 20).

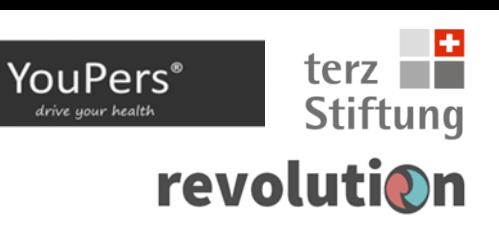

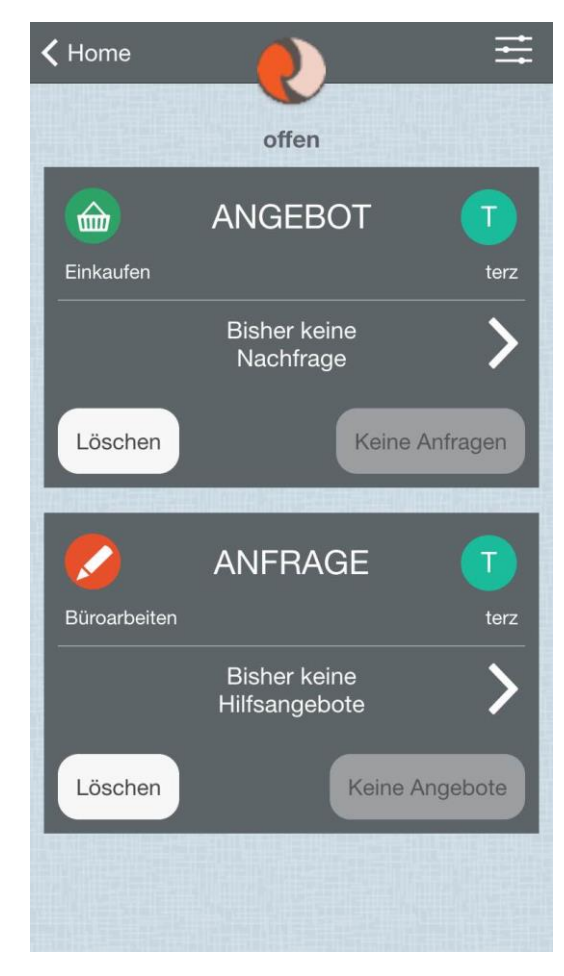

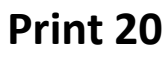

Gesundheit

# **Installation der Revolution App**

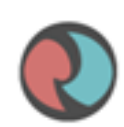

### **12. Anfragen und Angebote im Überblick (Print 21)**

- Diese Möglichkeit erhält man über das Aufrufen der Kartenfunktion. Das Gerät ortet automatisch den eigenen Standort und zeigt den Kartenausschnitt an, in dem man sich geographisch befindet. Auf der Karte sind dann passend die vorhandenen Angebote und Anfragen mit einem Symbol gekennzeichnet, die sich in der unmittelbaren Nähe befinden.
- Es ist auch möglich, manuel die Kartenstelle aufzurufen, die geographisch an einem anderen Ort liegt, indem man über das Touchscreen hoch und runter fährt oder die Karte zusammen zieht oder auseinander zieht (für den Sum-Effekt).

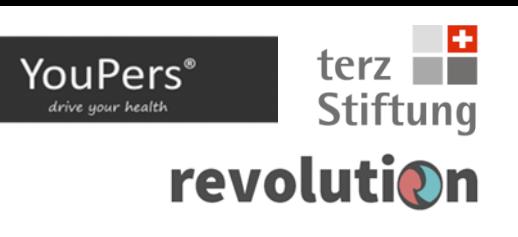

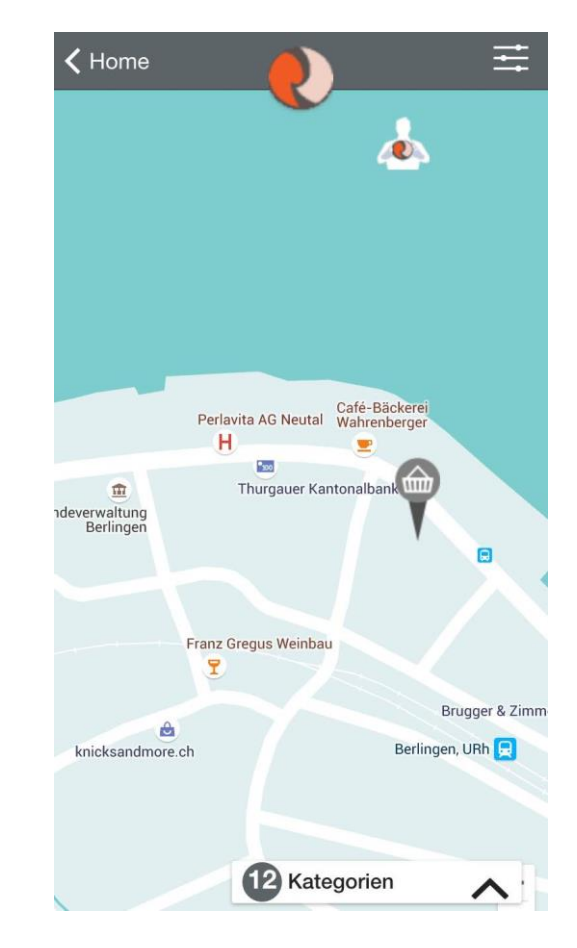

**Finanzen** 

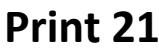

Leben

Gesundheit

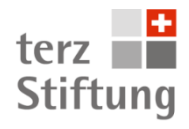

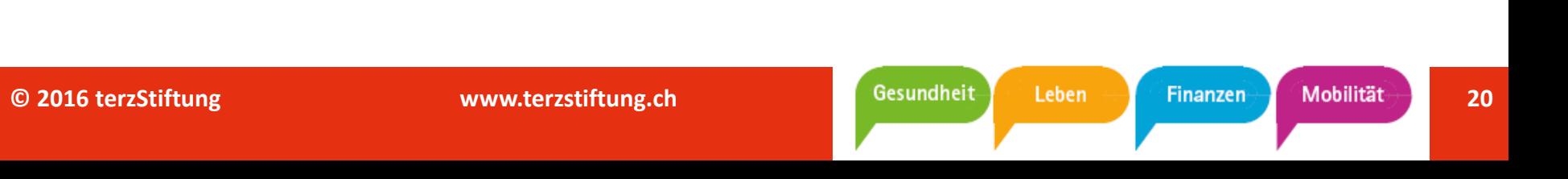